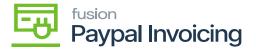

## Steps to process a PayPal Invoice on Payments

• To check the status of a PayPal invoice on an individual payment and application, in Acumatica, [Receivables] workspace and click [Payments and Applications].

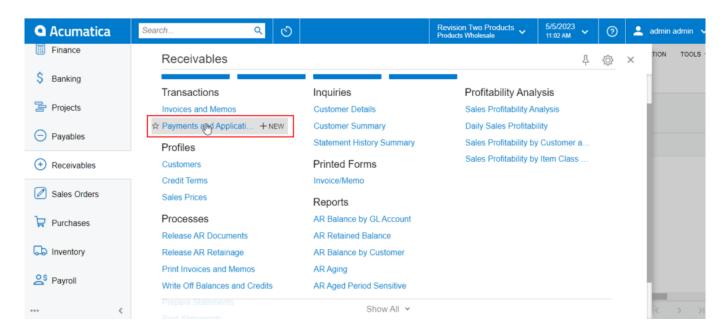

Payments and Applications under Receivables

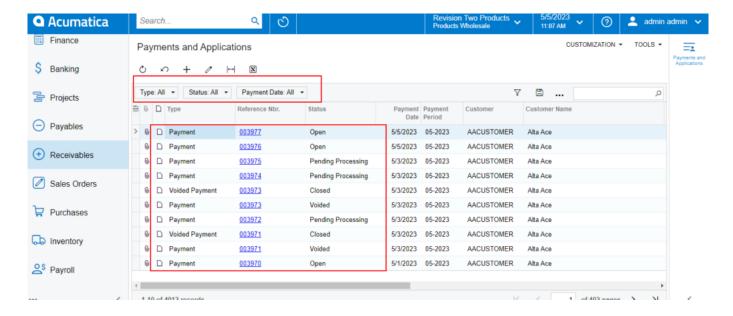

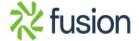

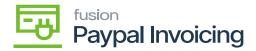

## Payments and Applications

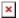

- Click on [+] icon.
  - Upon clicking [+] icon you will be redirected to a new screen.
  - Select Action Type as [Payment].
  - Search for [Customer].
  - Click on [+] icon.
  - Select [Doc.type] as [Invoice].

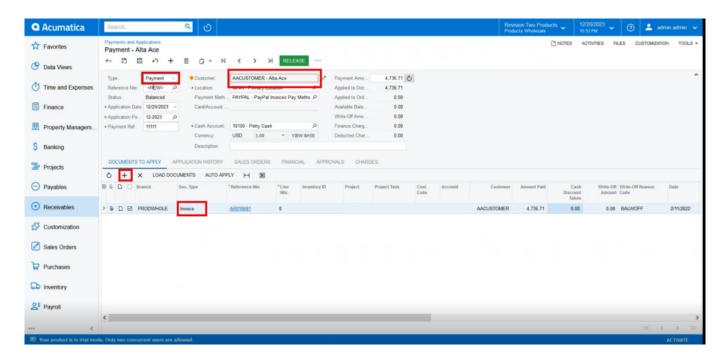

Payments and Applications

• Click on [Refresh] and then Click on [Save].

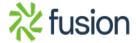

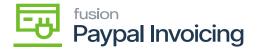

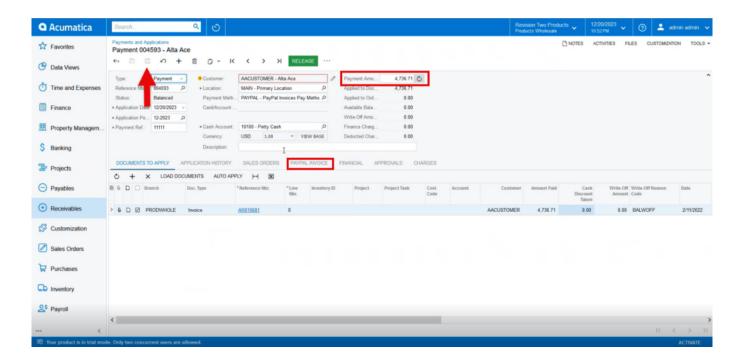

## Payments and Applications

- Click on [PayPal Invoice] tab.
- Select [Paypal] as Payment Method.
- A screen with 3 options will appear.
- To get Invoice click on [Request Payment Via Paypal Invoice].
- Enter a [PayPal Payer] Note if necessary.
- These are displayed in the memo line of the invoice.
- Click [Request Money].
- A line item will appear in the PayPal Invoice tab showing the date and time payment was requested, the invoice number, the invoice status, and the invoice reference number.
- The PayPal customer email, note, and invoice amount will also be listed.
- Click [Save].
- The invoice will be sent to the customer's account for payment.

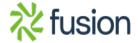

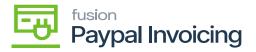

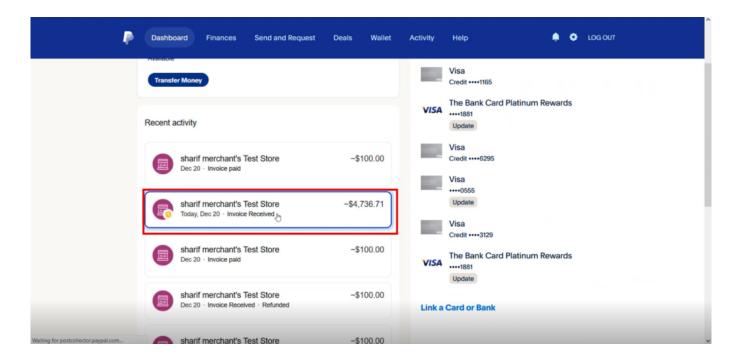

Paypal

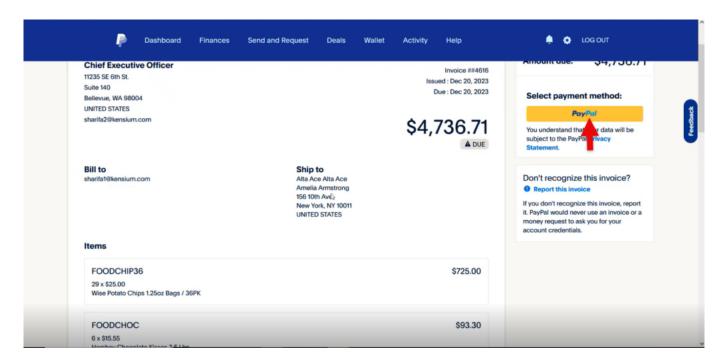

Paypal

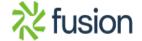

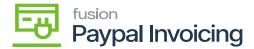

- Check all the invoice details.
- You can see Payment is [DUE].
- Click on [PayPal].
  - Select [Pay with].

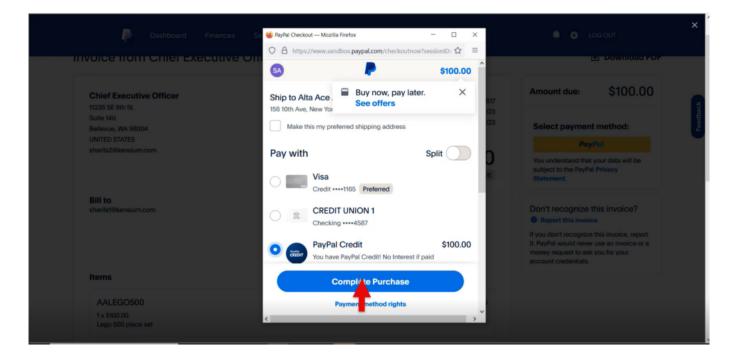

Paypal

- Click on [Complete Purchase].
- Status for the Payment is [PAID].
- Navigate back to the sales order screen and click on [Check Paypal Invoice Payment Status].
- Once the payment is done, a new line will appear in the table above the initial payment request with the [PayPal Invoice Status] listed as [PAID]

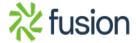

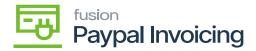

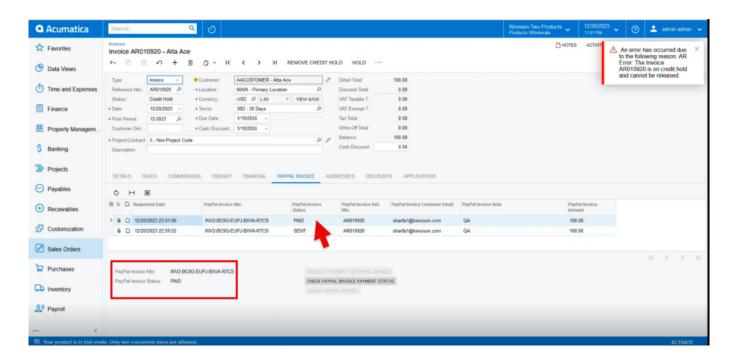

Paypal

• If the payment has not been completed, a red [X] will appear at the top of the sales order with an error message stating that the invoice has not been paid. No additional line will appear on the table.

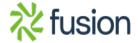